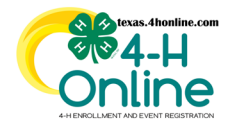

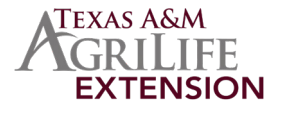

Member flags are used to designate certain members in search and reports.

- Click the Members link in the navigation pane on the left side of the screen.
- Click the Clear Filters link on the search screen.
- Type in a keyword or use the filter options.
- Click the blue Search button.

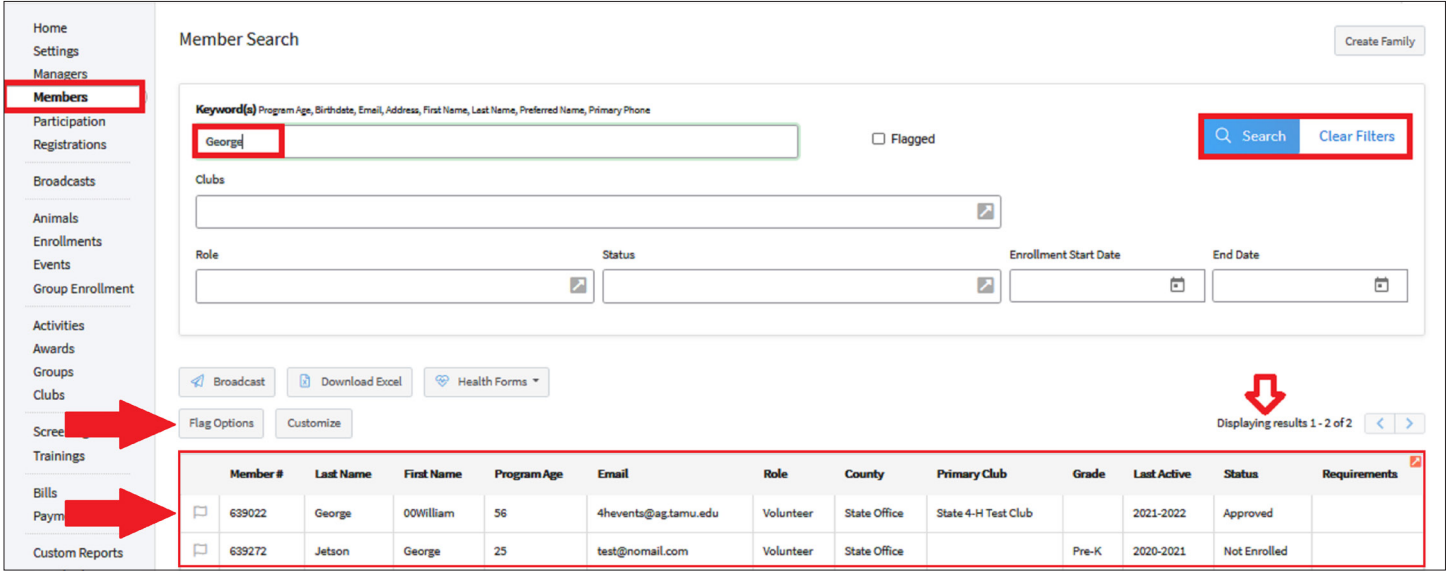

**A list of members will be displayed at the bottom of the screen. Follow the instructions to either add flags or clear flags.**

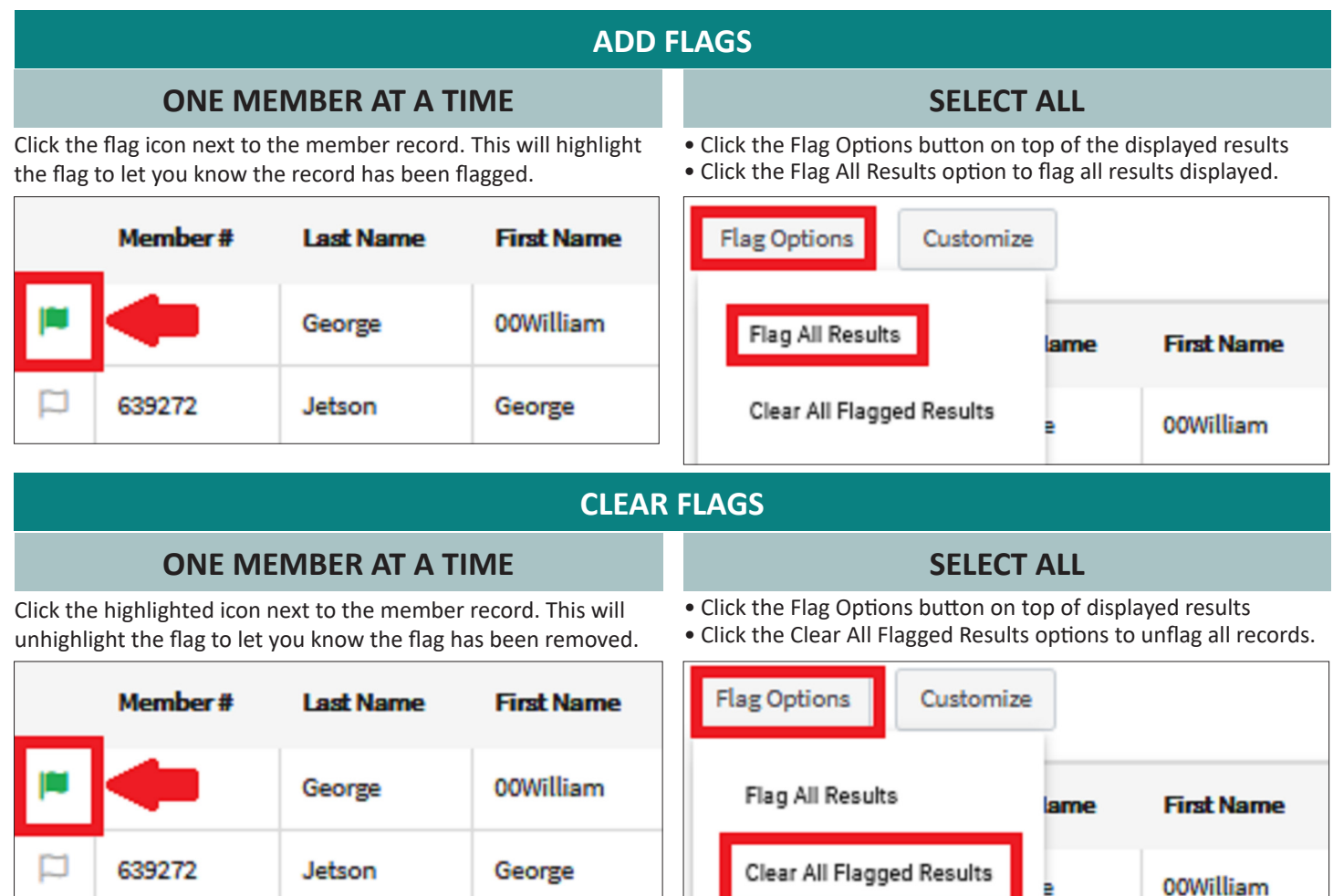

The members of Texas A&M AgriLife will provide equal opportunities in programs and activities, education, and employment to all persons regardless of race, color, sex, religion, national origin, age, disability, genetic information, veteran status, sexual orientation or gender identity and will strive to achieve full and equal employment opportunity throughout Texas A&M AgriLife.

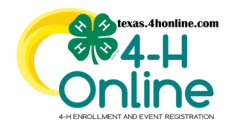

## **TEXAS 4HONLINE COUNTY MANAGER GUIDE**

## **MEMBER FLAGS**

**[https://youtu.be/\\_cGVnS2\\_rkw](https://youtu.be/_cGVnS2_rkw)**

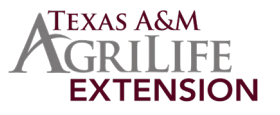

## **MEMBER FLAG OPTIONS: SEARCHING**

- Click the Members link in the navigation pane on the left side of the screen.
- Click the Clear Filters link on the search screen.
- Click the Flagged checkbox that is located in the search area.
- Click the blue Search button. All of the flagged results will appear at the bottom.

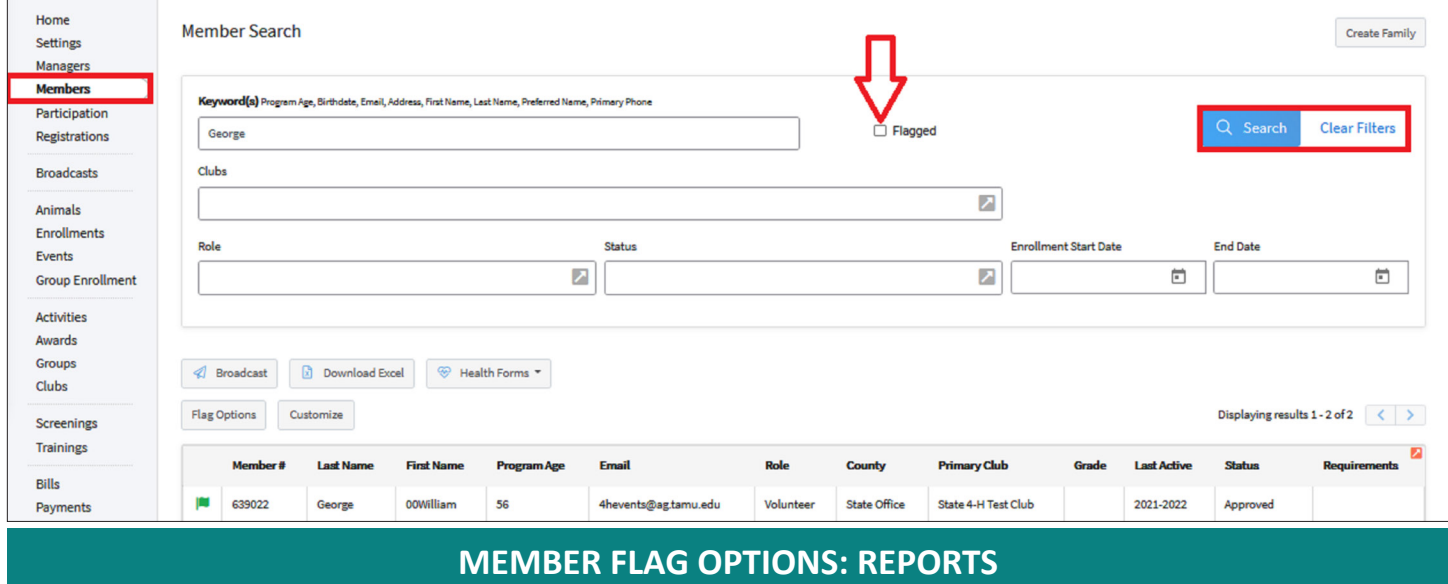

Click to add the Members Flagged checkbox in the Standard Filters screen to any custom report.

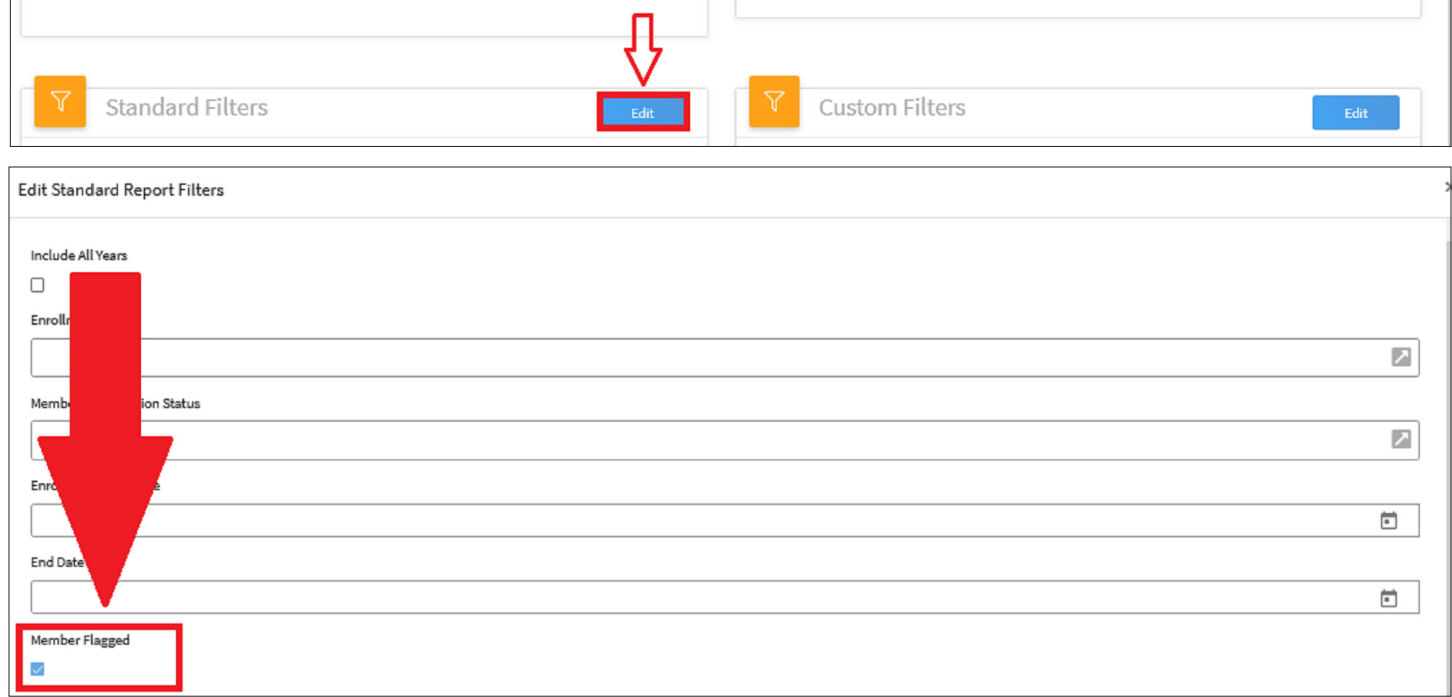

## **This will only report back the flagged members on events or enrollment reports.**

The members of Texas A&M AgriLife will provide equal opportunities in programs and activities, education, and employment to all persons regardless of race, color, sex, religion, national origin, age, disability, genetic information, veteran status, sexual orientation or gender identity and will strive to achieve full and equal employment opportunity throughout Texas A&M AgriLife.